### **TRIBUNAL DE JUSTIÇA DO ESTADO DO RIO DE JANEIRO**

DGTEC – Diretoria Geral de Tecnologia da Informação **DERUS – Departamento de Relacionamento com o Usuário** 

# **MANUAL DO USUÁRIO**

# **Manutenção da Caixa de Correio do Tribunal de Justiça**

de JANEIRO

ESTADO do

**KANLIA** 

## **Manutenção da Caixa de Correio**

Objetivando esclarecer diversas questões acerca da utilização da caixa de correio disponibilizada pelo TJ, gostaríamos de fazer saber que:

- Pode ser individual (com a denominação do nome do usuário) ou institucional (com a denominação abreviada do Órgão, Diretoria ou Serviço).
- Possui tamanho **limitado** e**,** por isso a pessoa responsável por esta, deve fazer uma manutenção periódica, apagando ou movendo mensagens para fora da caixa de correio, deixandoa com espaço livre para o envio e recebimento de mensagens.
- Assim, caso seja interessante guardar mensagens já lidas, os usuários devem movê-las para pastas particulares. As **pastas particulares** ficam guardadas no próprio computador na forma de um arquivo com extensão "pst".

### **Como criar uma pasta particular**

 As pastas particulares são arquivos localizados no próprio micro. Estas pastas poderão armazenar mensagens ou qualquer outro item que foram copiados ou movidos para ela.

Para criar uma pasta particular no Outlook2003 selecionar:

1. **Arquivo** / **Gerenciamento de arquivo de dados** / **Adicionar**, como mostram as telas a seguir:

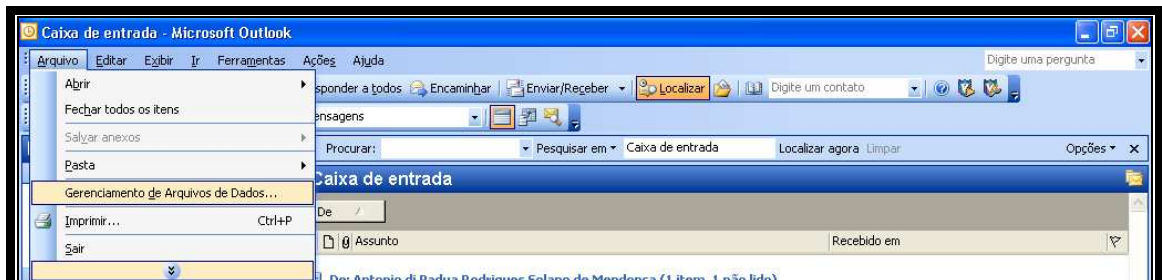

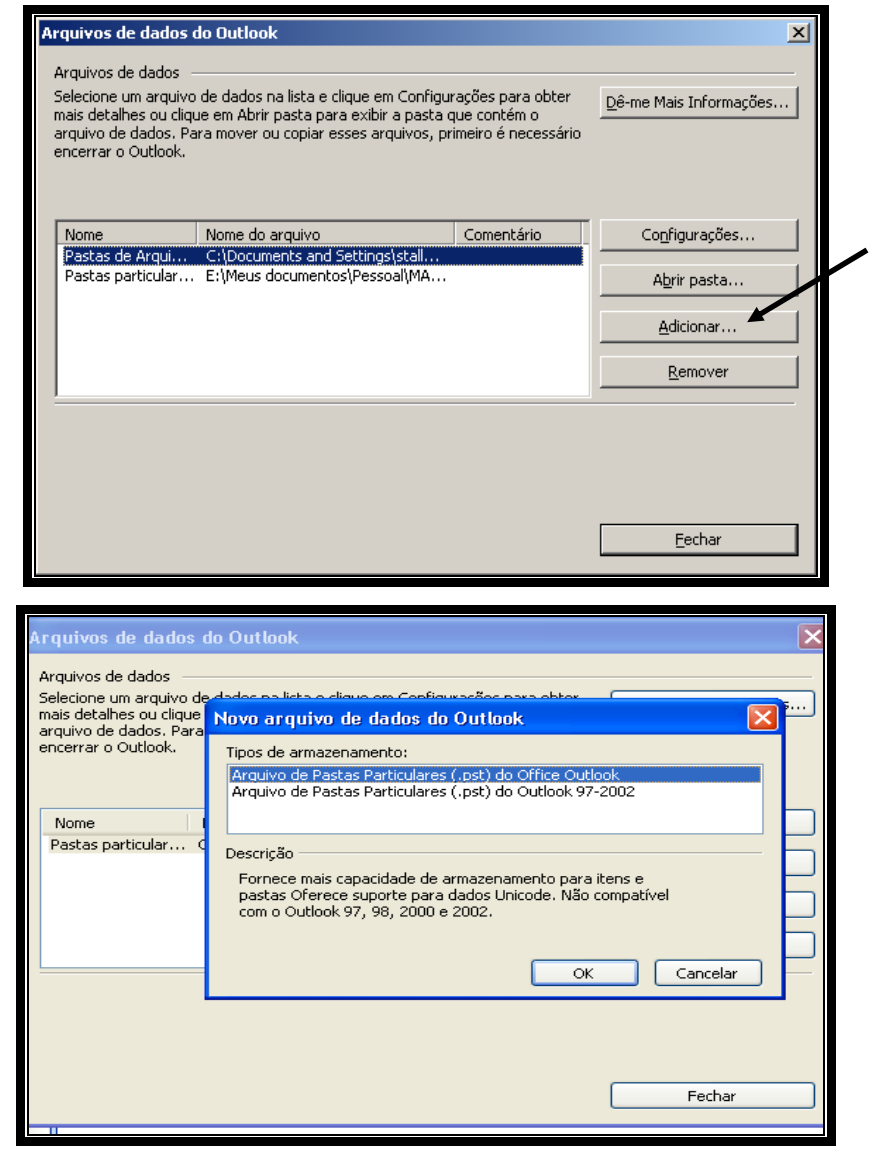

- 2. Selecione o local para armazenamento do arquivo .**pst**,. Recomendamos a seleção da unidade "E:" do computador.
- 3. .Selecione uma pasta de documentos. Ex: "**E:\Meus documentos\**" .
- 4. Informe o nome ao arquivo.

Ex: "mensagens-usuário.pst".

Feito isso, será exibida uma tela para que o nome de exibição seja registrado.

Para criar uma pasta particular no Outlook2000:

- 1. Clique em **Ferramentas/Serviços/Adicionar/Pastas Particulares**.
- 2. Salve o arquivo ".pst" na unidade "E\meus documentos"

**OBSERVAÇÃO:** Caso queira adicionar uma senha, informe no campo pertinente, conforme demonstrado abaixo. Em seguida, clique em ok. Lembrese que uma vez escolhida à senha, se for esquecida, não há forma de recuperação das mensagens ali armazenadas.

### Outlook 2003 Outlook 2000 e 97

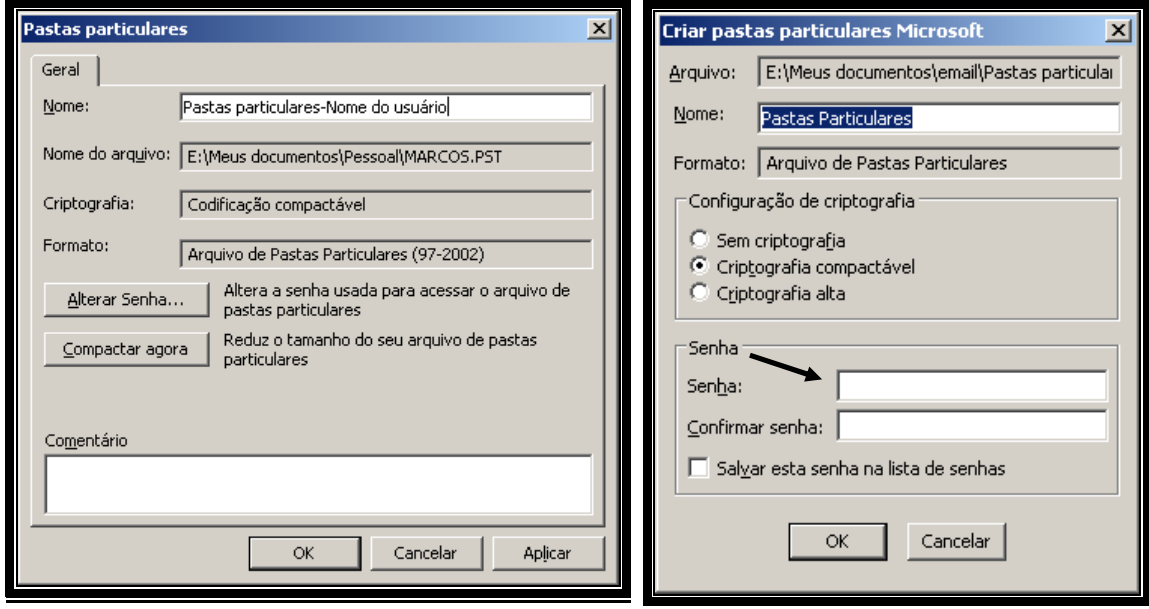

As mensagens movidas para esta pasta não ocuparão espaço da caixa de correio (servidor de correio), pois ficarão armazenadas no micro em que foi criada.

### **Movendo mensagens para uma pasta do Outlook**

Para mover, basta selecionar uma mensagem ou, se desejar, selecione várias mensagens de uma vez. Para isso, basta manter pressionado o botão **CTRL** enquanto seleciona com o botão direito do mouse. Em seguida arraste para a pasta desejada.

É possível mover as mensagens selecionadas clicando no botão **de la comunidade de la conta** com botão direito do mouse, a opção **"mover para pasta...",** na caixa de diálogo. Por fim, defina o destino nas mensagens. Para finalizar, clique em ok.

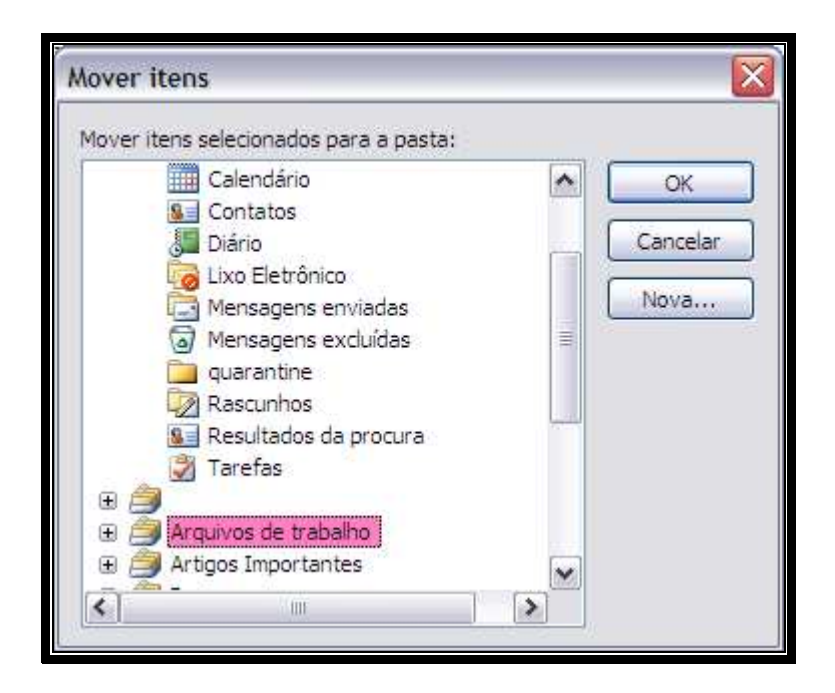

## **Apagando itens do Outlook**

Para apagar itens selecionados (mensagens, tarefas, contatos), o usuário poderá proceder das seguintes formas:

• Clique sobre o item e, em seguida, pressione a tecla **delete (del)** do teclado.

- Clique com o botão esquerdo sobre o item e no menu exibido selecione "**Excluir**".
- Arraste os itens selecionados para a pasta **Mensagens excluídas** na barra lateral esquerda do Outlook.

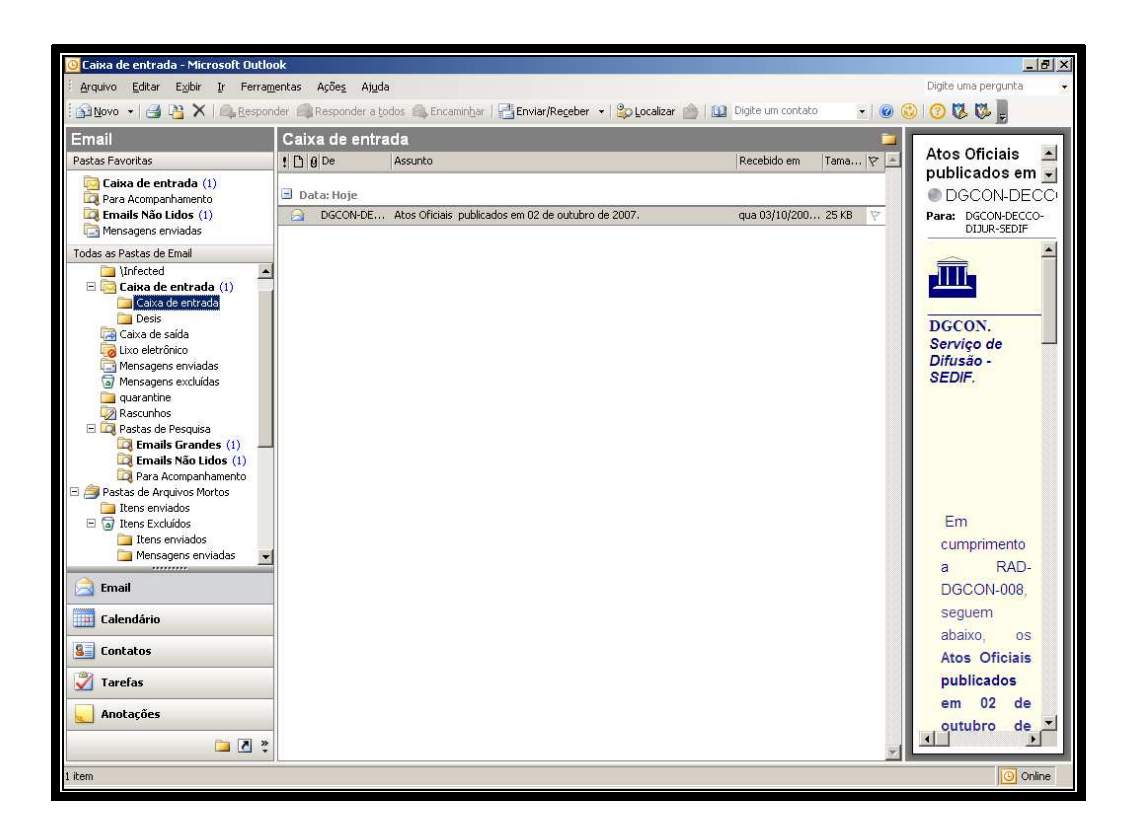

## **Esvaziando a pasta de Mensagens excluídas**

Clique em **Mensagens excluídas** na barra do Outlook, com o botão direito do mouse. Em seguida, selecione "**Limpar pasta de "Mensagens excluídas".** 

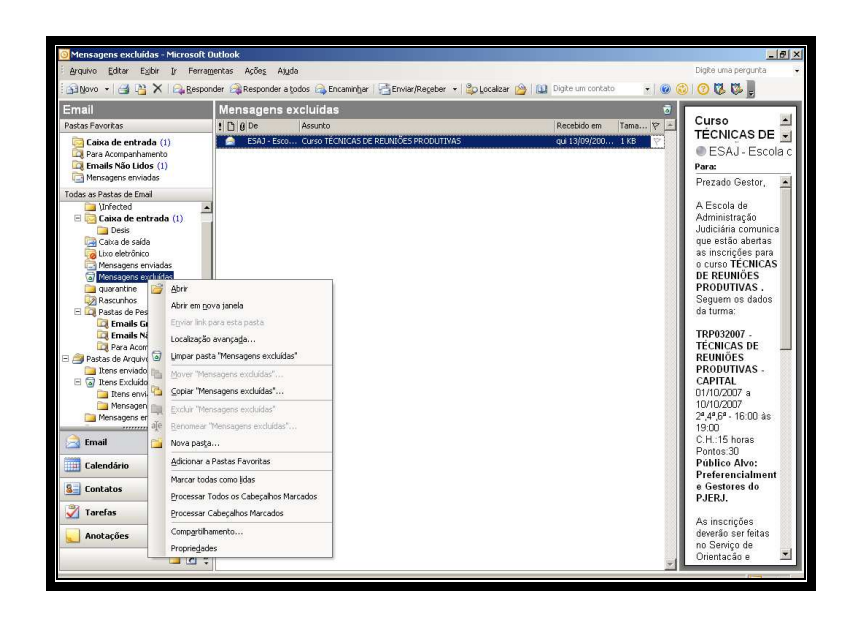

Observação: É importante excluir as mensagens, pois enquanto estiverem na pasta **"mensagens excluídas",** ainda estarão contabilizando no tamanho total da caixa de correio.

### **Recuperando Mensagens Excluídas**

Selecione as mensagens que deseja recuperar em **Mensagens excluídas.** Com o botão direito do mouse selecione a opção **"Mover para a pasta..."**

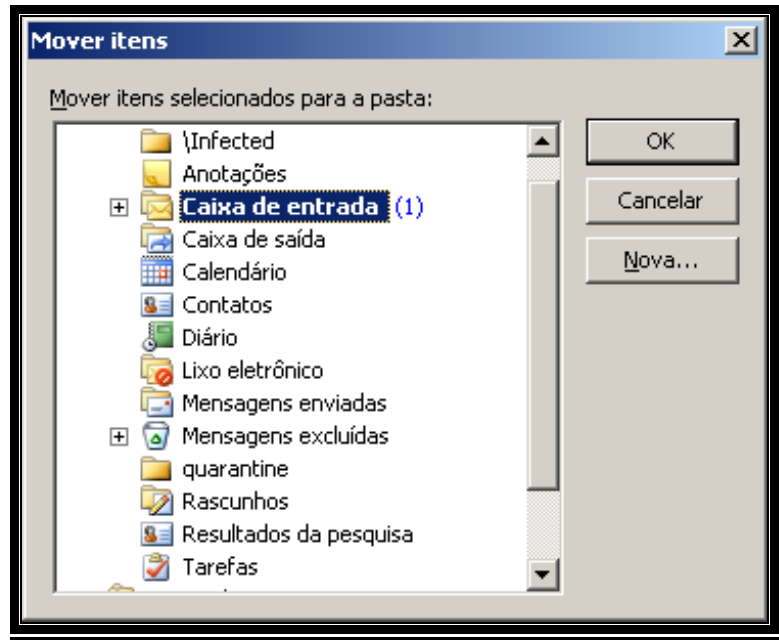

Obs: Depois de realizada a "limpeza" da pasta **"Mensagem excluídas"** ainda é possível recuperar algumas mensagens. Para tanto, acesse a pasta **"Mensagens excluídas"** e, em seguida, no menu **Ferramentas / Recuperar Itens excluídos,**